# User Guide for Uploading of Ingredients / Menu / Product Lists

## FOR NEW APPLICATION

Please refer to the following steps below:

1. To initiate a new application, please refer to the **LicenceOne Public User Guide** (pages 49 – 59). You may download the guide <u>here</u> or by scanning the QR code below:

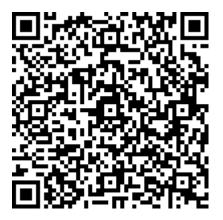

2. In **Section 3 – PROVIDE Application Details**, click on the word "here" to download the template.

Ingredients to Be Certified.

| Link            | ad Ingredient                              |                                                                                                    |      |
|-----------------|--------------------------------------------|----------------------------------------------------------------------------------------------------|------|
| Opic            |                                            |                                                                                                    |      |
| Pleas           | e click here to downlo                     | pad the format of Product to be Certified.                                                                                                    |      |
| ii. D<br>iii. D | o not change the he<br>o not upload more t | sub-headers or more than one sheet in the excel file.<br>ader and sheet name in the excel file.<br>han one excel file.<br>na and ingredients that are already declared or populated above. |      |
| Pleas           | e note that if you upl                     | oad the excel a second time, the latest upload will replace the previous list in the table below.                                                                                          |      |
|                 |                                            | Search:                                                                                                    |      |
| S.N<br>o        | ltem Name                                  | Supplier Name                                                                                                    |      |
|                 |                                            | No records available                                                                                                    |      |
| Show            | ring 0 to 0 of 0 entries                   | Previous                                                                                                    | Next |

3. Fill up the template accordingly and save the file to your computer/laptop.

4. Click on "Upload Ingredient" / "Upload Eating Establishment Menu" / "Upload Product" button.

Ingredients to Be Certified.

| Uploa             | d Ingredient                        |                                                                                                    |              |
|-------------------|-------------------------------------|----------------------------------------------------------------------------------------------------|--------------|
| Please            | click <mark>here</mark> to dow      | nload the format of Product to be Certified.                                                                                                    |              |
| ii. Do<br>iii. Do | not change the l<br>not upload more | s, sub-headers or more than one sheet in the excel file.<br>header and sheet name in the excel file.<br>e than one excel file.<br>enu and ingredients that are already declared or populated above. |              |
| Please            | note that if you u                  | pload the excel a second time, the latest upload will replace the previous list in the                                                                                                    | table below. |
|                   |                                     | Search:                                                                                                    |              |
| S.N<br>o          | ltem Name                           | Supplier Name                                                                                                    |              |
|                   |                                     | No records available                                                                                                    |              |

Showing 0 to 0 of 0 entries

Previous Next

5. Click **Browse** and select the file you have saved earlier.

| Select File | × |
|-------------|---|
| Browse      |   |
| Close Uploa | d |

6. Click **Upload**. The items in the uploaded file will populate the table.

| Select File                     |       | ×      |
|---------------------------------|-------|--------|
| C:\Users\MUIS5811G\Docun Browse |       |        |
|                                 | Close | Upload |

7. If your excel list contains less than 500 line items, please skip this step and go to Step 8.

If the excel list contains more than 500 line items, you will receive the prompt below.

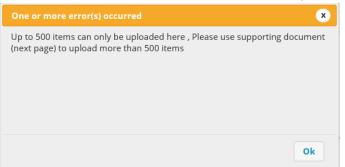

## In this case, please save the original list as 2 separate files.

The first list will contain **<u>no more</u>** than 500 line items.

The second list will contain the **REMAINING** items that is not found in the first list.

Upload the first list as shown in steps 4 - 6 above.

Upload the second list under **Section 4 – UPLOAD Supporting Documents** shown below.

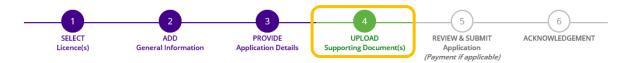

#### **Apply for New Licence**

Halal Certification

| Document Name                                                                                                    | Туре          | Attachment | Action |
|----------------------------------------------------------------------------------------------------|---------------|------------|--------|
| Halal Questionnaire<br>Please click here to download the Halal Questionnaire<br>template. Halal Questionnaire is applicable to Medium -<br>Low or Medium - High risk ingredients (raw materials /<br>processing aides / additives).<br>Acceptable File Format: pdf<br>Acceptable File Size: maximum : 2 MB | ONLINE UPLOAD |            | Upload |
| Floor plan of premises applying for Halal certification<br>Floor plan of premises applying for Halal certification<br>Acceptable File Format: pdf<br>Acceptable File Size: maximum : 2 MB                                                                                                    | ONLINE UPLOAD |            | Upload |
| Ingredients<br>Please click <u>here</u> to download the format of the Ingredients<br>i. Do not add columns, sub-headers or more than<br>one sheet in the excel file<br>ii. Do not change the header and sheet name in the<br>excel file<br>iii. Do not upload more than one excel file                     | ONLINE UPLOAD |            | Upload |
| Acceptable File Format: xls,xlsx<br>Acceptable File Size: maximum : 2 MB                                                                                                    |               |            |        |

- 8. For ingredients, please ensure the following:
  - (a) <u>Meat items</u>
    Please declare the items in the ingredient list in this format (any order will do) –
    meat item name, brand name, Halal certifying body
  - (b) If there are two similar ingredients but from different suppliers, you will need to declare as 2 separate line items.

Ingredients to Be Certified.

### Upload Ingredient

Please click here to download the format of Product to be Certified.

i. Do not add columns, sub-headers or more than one sheet in the excel file.

ii. Do not change the header and sheet name in the excel file.

iii. Do not upload more than one excel file.

iv. Do not duplicate menu and ingredients that are already declared or populated above.

Please note that if you upload the excel a second time, the latest upload will replace the previous list in the table below.

| S.N<br>o | Item Name                             | Supplier Name              |         |
|----------|---------------------------------------|----------------------------|---------|
| 1        | Refined Salt                          | Eng Seng Trading Pte Ltd   | ×       |
| 2        | OKI Vegetable Oil                     | Joo Sung Suppliers         | ×       |
| 3        | Chicken Boneless Leg (Seara, FAMBRAS) | Meatory Singapore (a)      | ×       |
| 4        | Butterhead Lettuce                    | Koriene Pte Ltd (b)        | ×       |
| 5        | Butterhead Lettuce                    | D3 Fruit & Veggies Pte Ltd | ×       |
| 6        | Knorr Seasoning                       | Siam Tong Trading          | ×       |
| 7        | Black Pepper (fine)                   | Koriene Pte Ltd            | ×       |
| 8        | Black Pepper (unmilled)               | Koriene Pte Ltd            | ×       |
| 9        | Tomato                                | D3 Fruit & Veggies Pte Ltd | ×       |
| 10       | Potato                                | D3 Fruit & Veggies Pte Ltd | ×       |
| Showi    | ng 1 to 10 of 500 entries             | Prev 1 2 3 4 5 5           | i0 Next |

Search:

 Note: \*DO NOT upload any files for ingredients / menu / product under Section 4 – UPLOAD Supporting Documents unless you have more than 500 line items in the excel file (refer to Step 7 above).